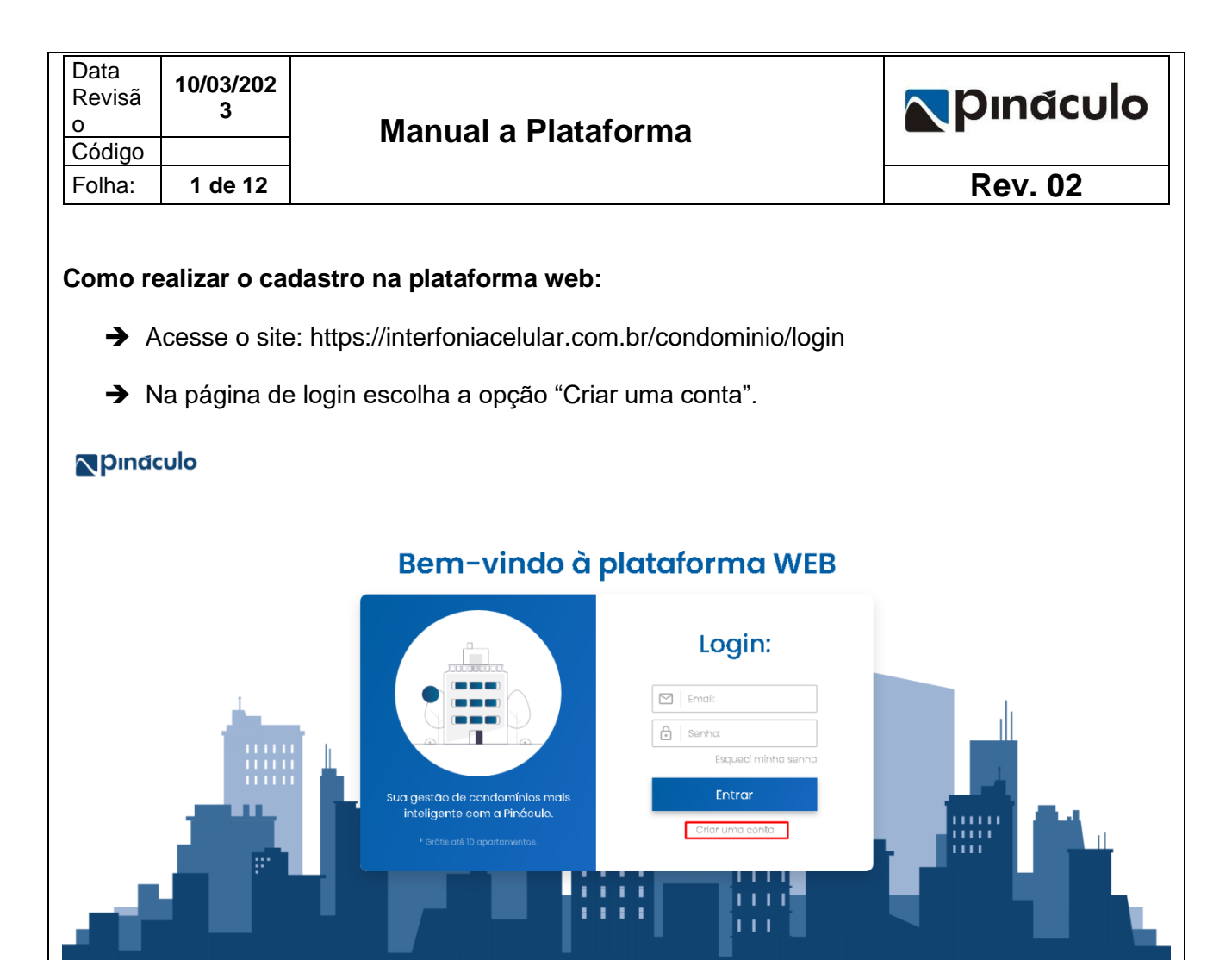

**→** É possível criar três tipos de conta na plataforma, sendo elas:

- o **Morador:** Se você é morador de um condomínio que utiliza a plataforma, ao criar esse tipo de conta você poderá gerenciar os contatos do seu apartamento. Para esse tipo de conta é necessário ter um código de morador. Solicite o código ao responsável pelo gerenciamento da plataforma de seu condomínio.
- o **Condomínio:** Se você é o síndico do condomínio, ou deseja que cada condomínio tenha um conta exclusiva, opte por essa opção. Nela você pode gerenciar os apartamentos, senhas e equipamentos do equipamento do seu condomínio.
- o **Revenda:** Conta destinada aos prestadores de serviços e revendas. Nela você pode adicionar diversos condomínios, podendo gerenciar os apartamentos, senhas e equipamentos de todos eles.
- ➔ Para este tutorial, utilizaremos como padrão a conta "Revenda". Os procedimentos de configuração e gerenciamento do condomínio são os mesmos para a conta "Condomínio".

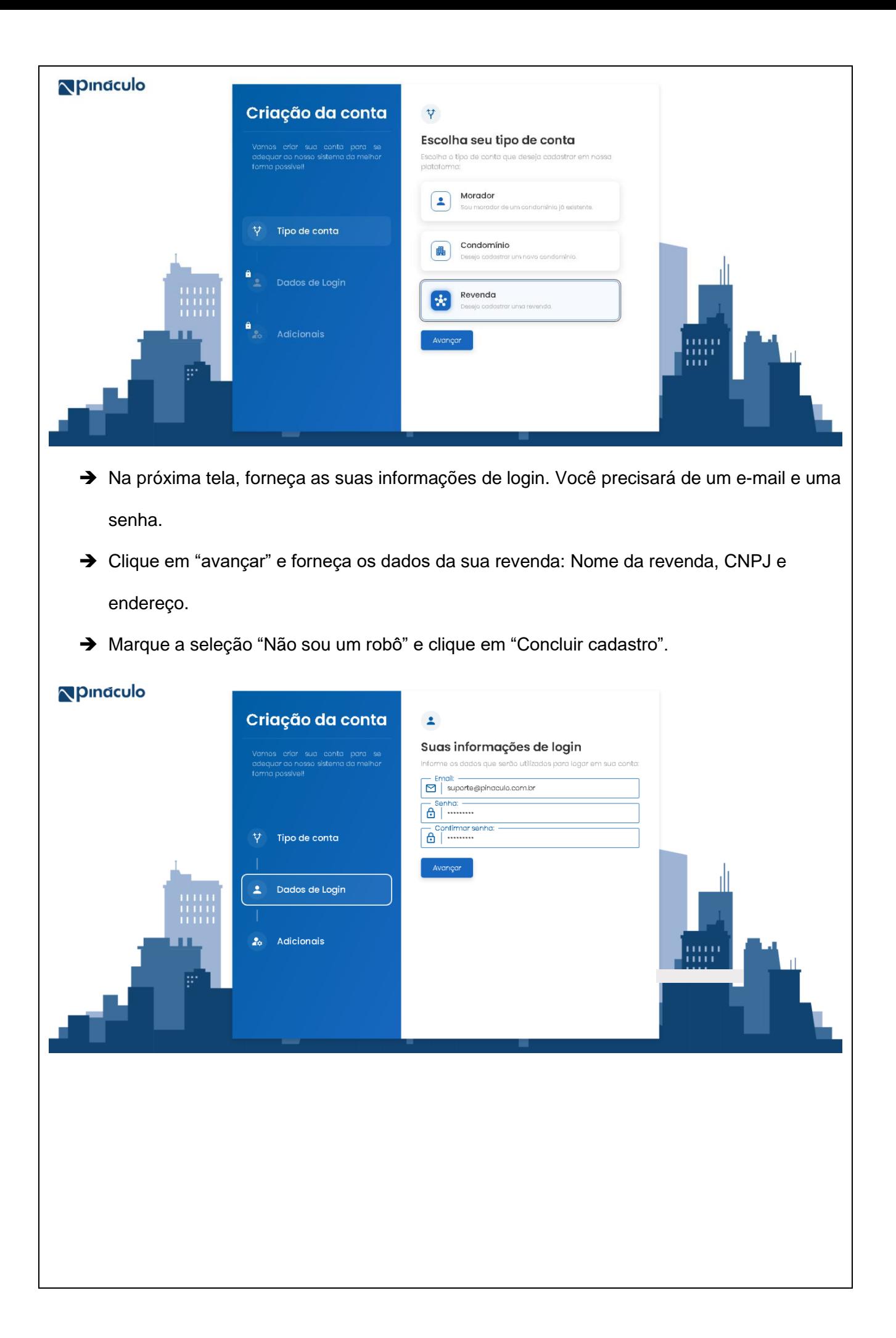

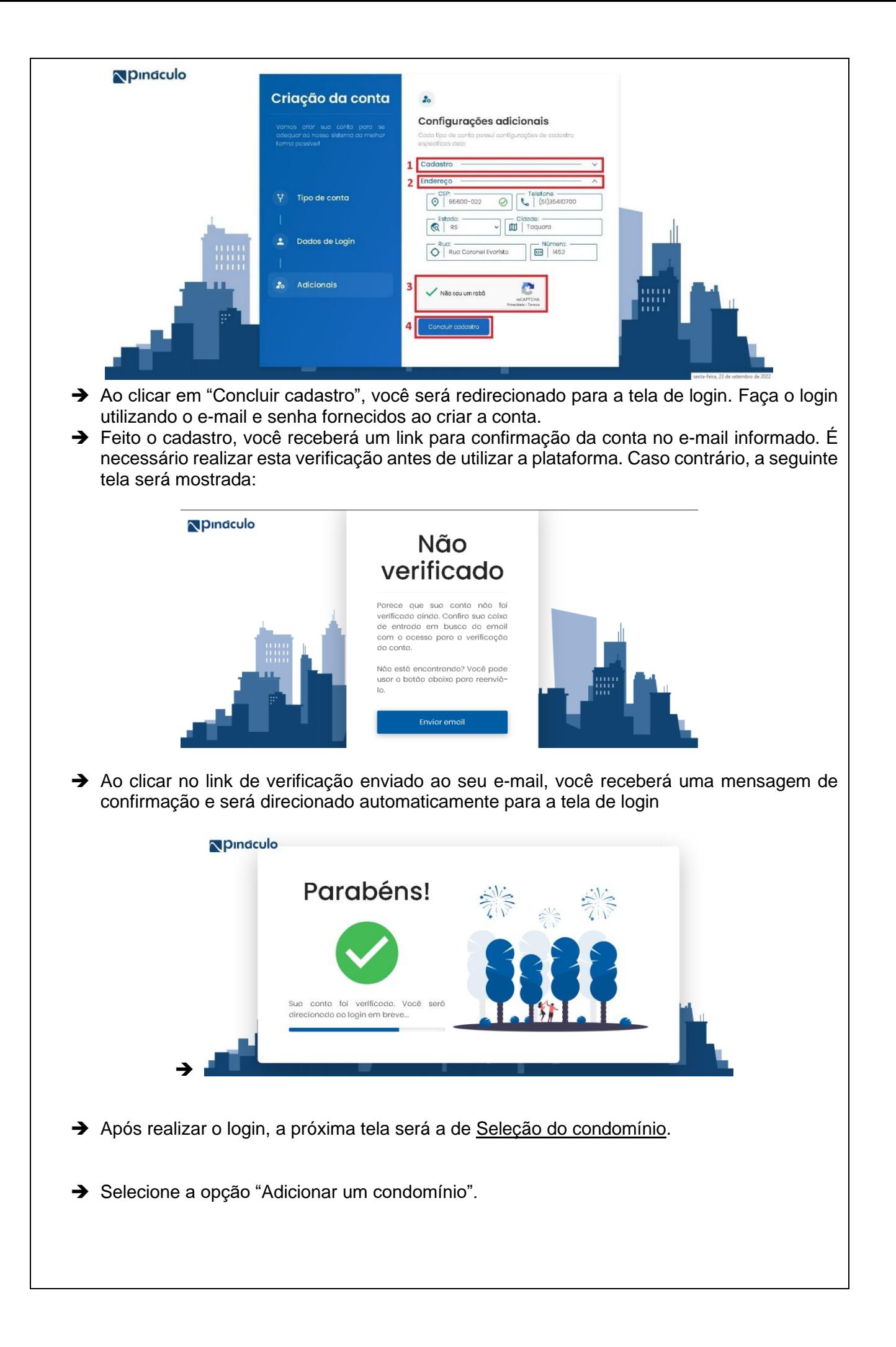

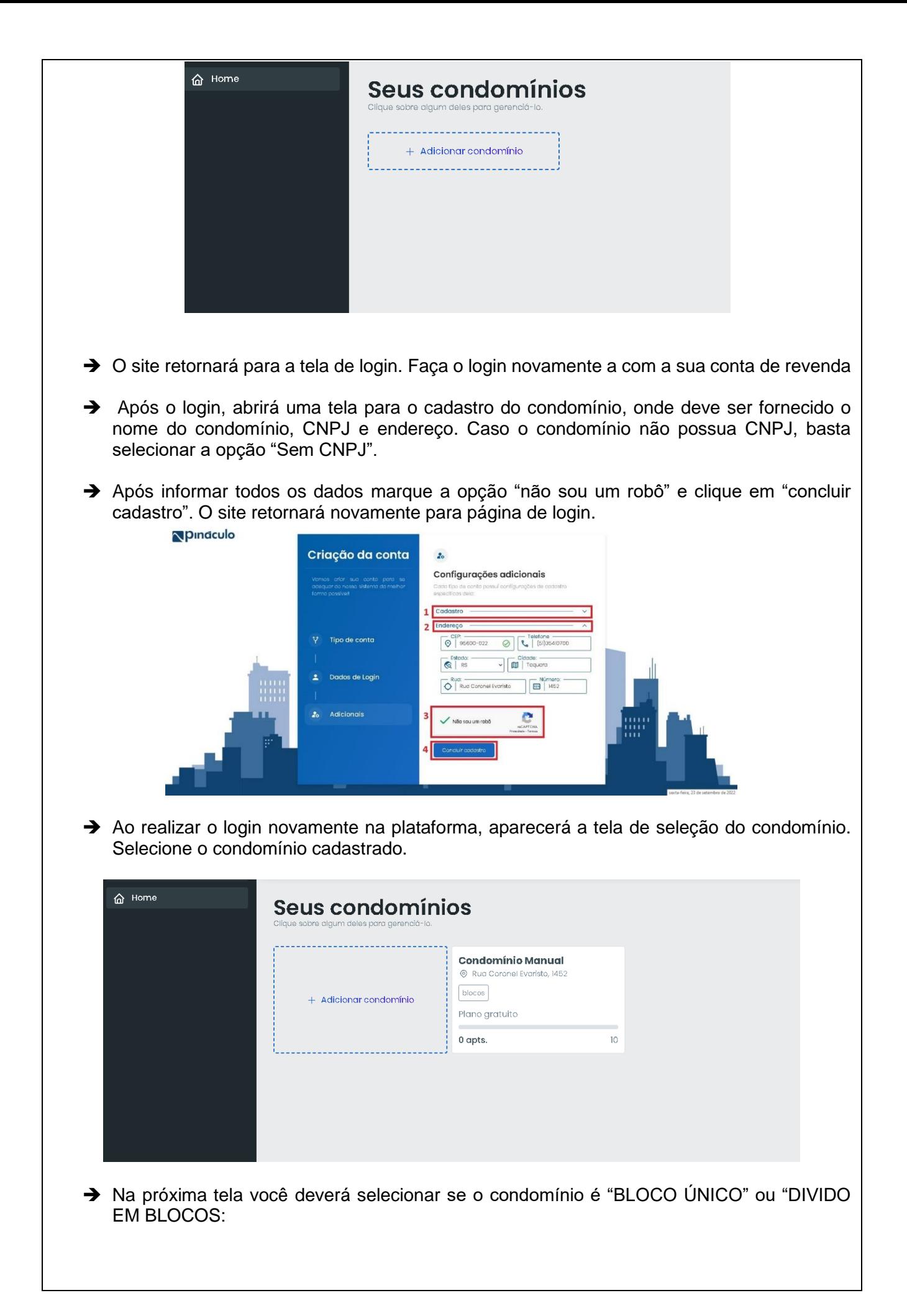

- o **Bloco único:** Opção indicada para condomínios que não possuam divisão por blocos ou torres, ou ainda, mesmo que divididos em blocos, utilizarão apenas UM equipamento para todo o condomínio.
- o **Dividido em blocos:** Indicado para condominios que possuam mais de um bloco ou torre, e cada bloco terá seu próprio equipamento.

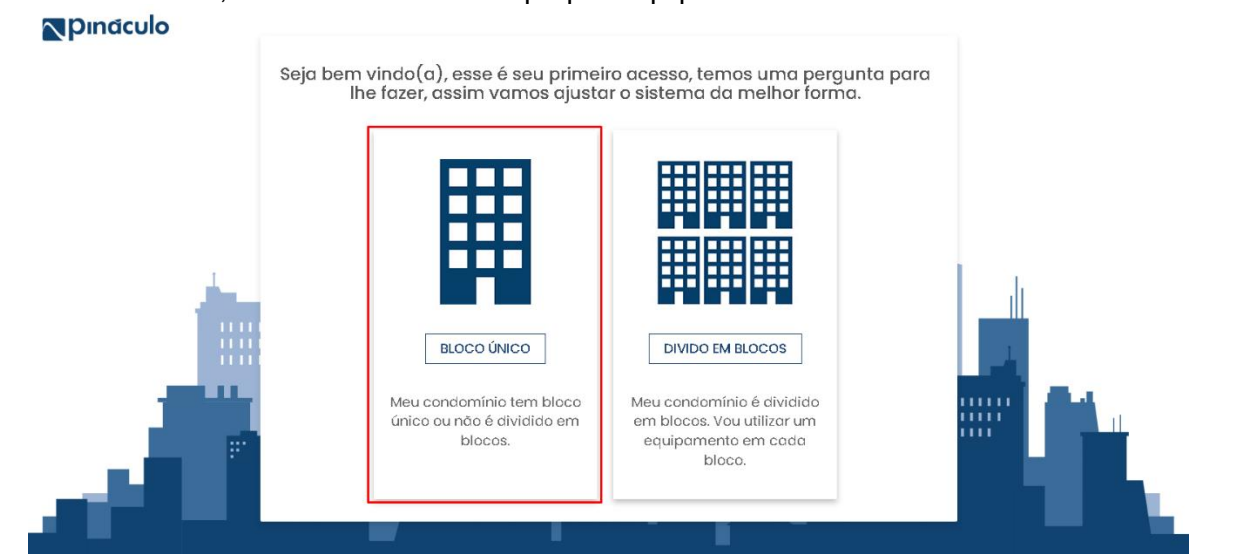

➔ Na próxima tela você terá acesso a página principal da plataforma, com uma visão geral do seu condomínio e plano contratado.

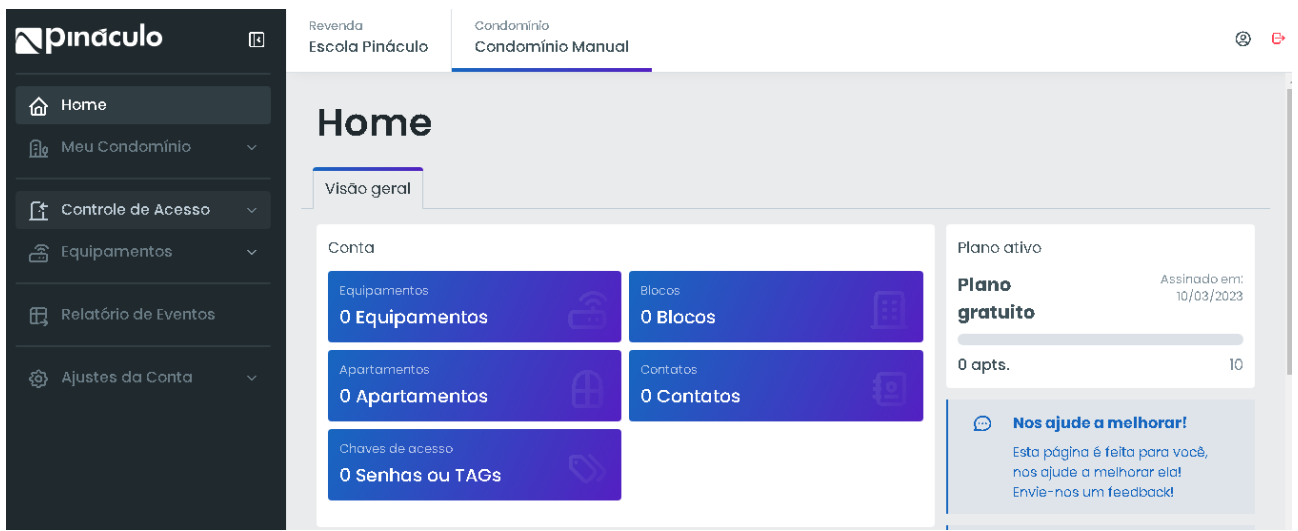

# **Como realizar o cadastro de equipamento na plataforma web:**

- ➔ Para realizar o cadastro do equipamento você vai precisar do número do IMEI, e que a conexão esteja habilitada no equipamento (utilizaremos como exemplo o Bravo Pro mas o procedimento é o mesmo para todos os equipamentos).
- → O número do IMEI você encontra através do MC-Soft ou na etiqueta colada no modulo celular (placa onde está o slot de chip).

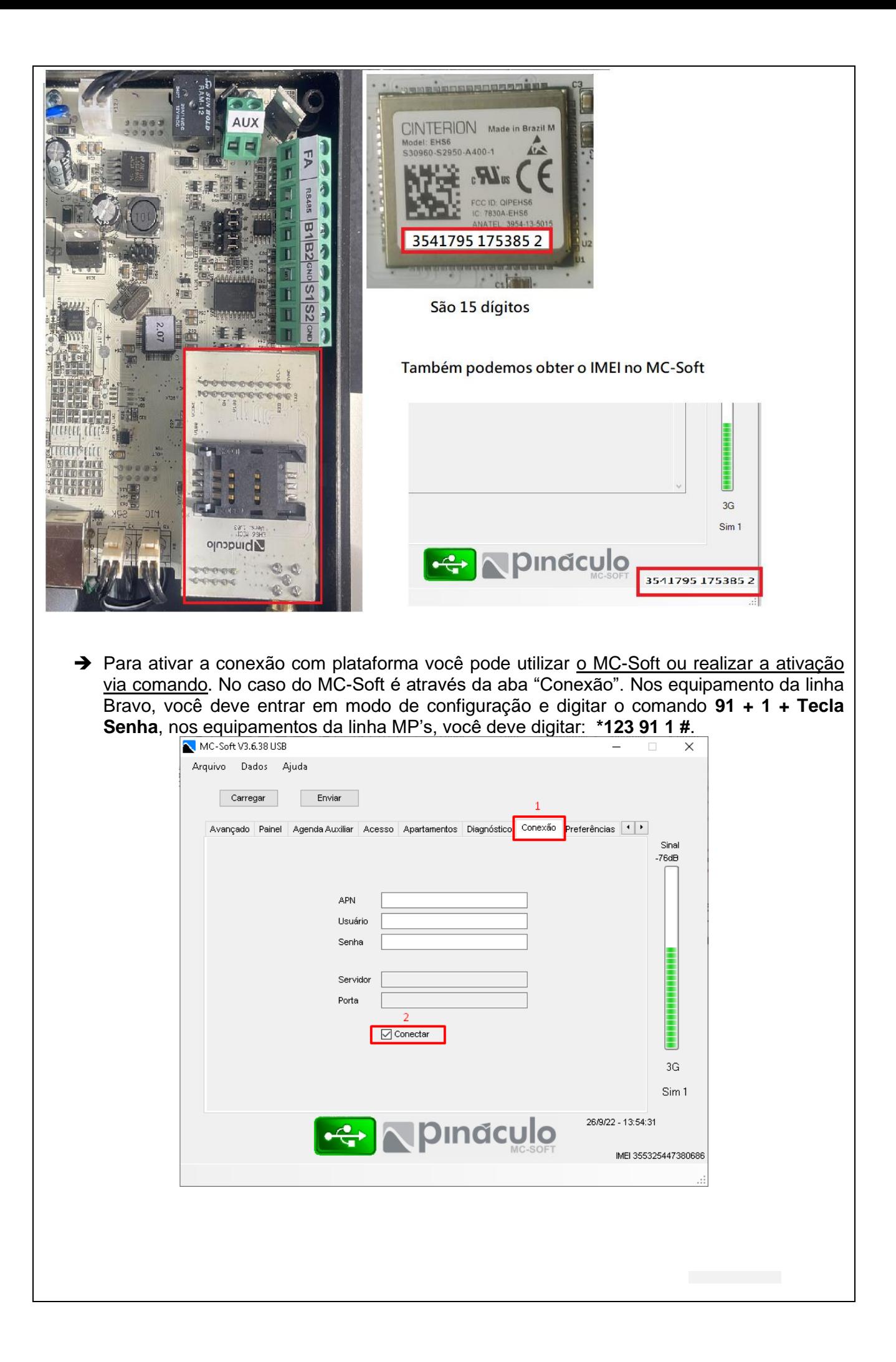

→ Na plataforma web, clique em na seta do menu "Equipamentos" para expandir as opções. Após isto, clique em "Gerencia" e em "Novo equipamento".

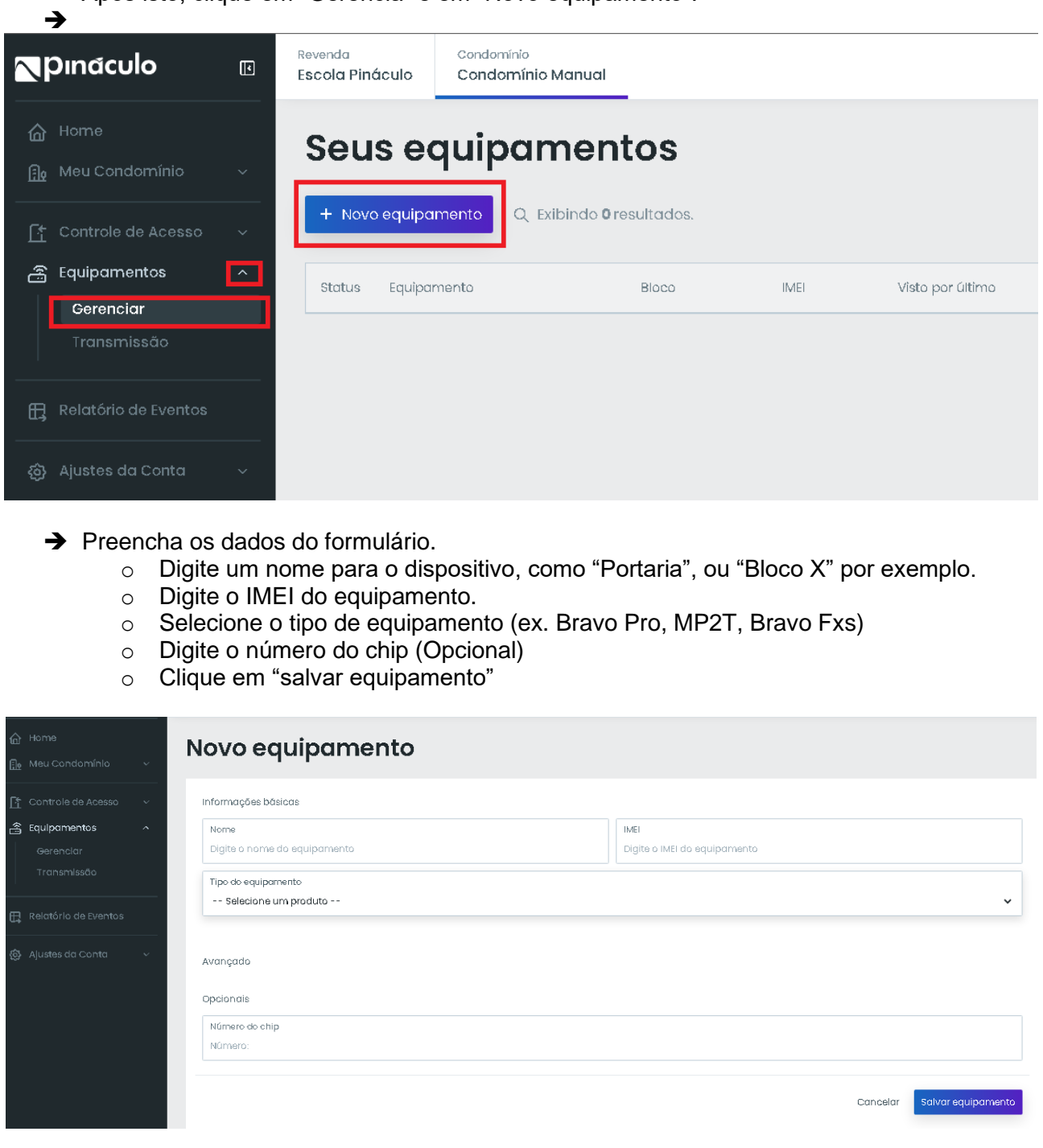

➔ Feito a inclusão, você receberá um aviso que **o equipamento terá sua memória limpa, para receber os novos dados da plataforma**. Para evitar a perda de dados da agenda e de acessos já cadastrados antes da utilização da plataforma, convém conectar o equipamento no MC-Soft e exportar a agenda e os acessos

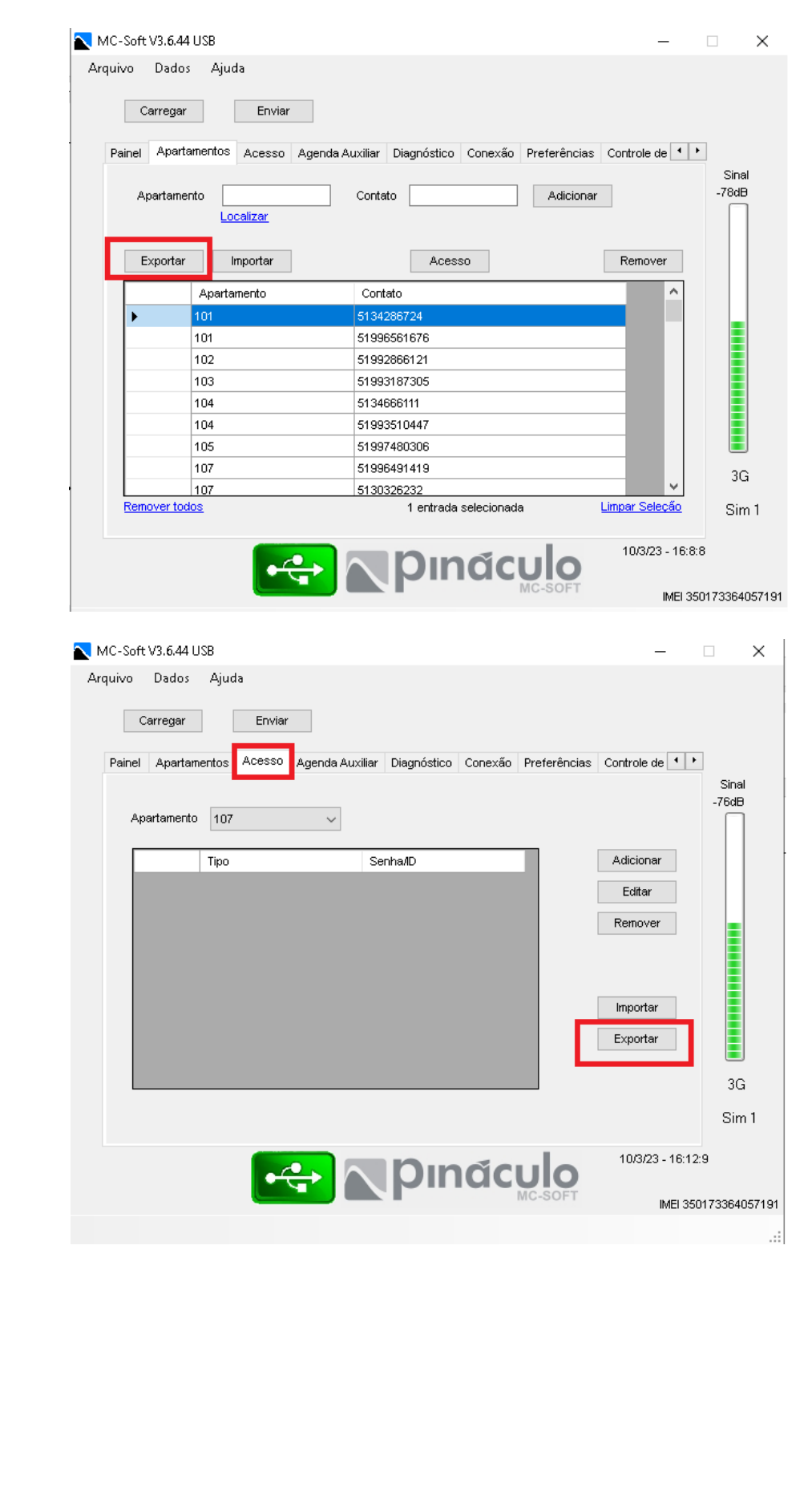

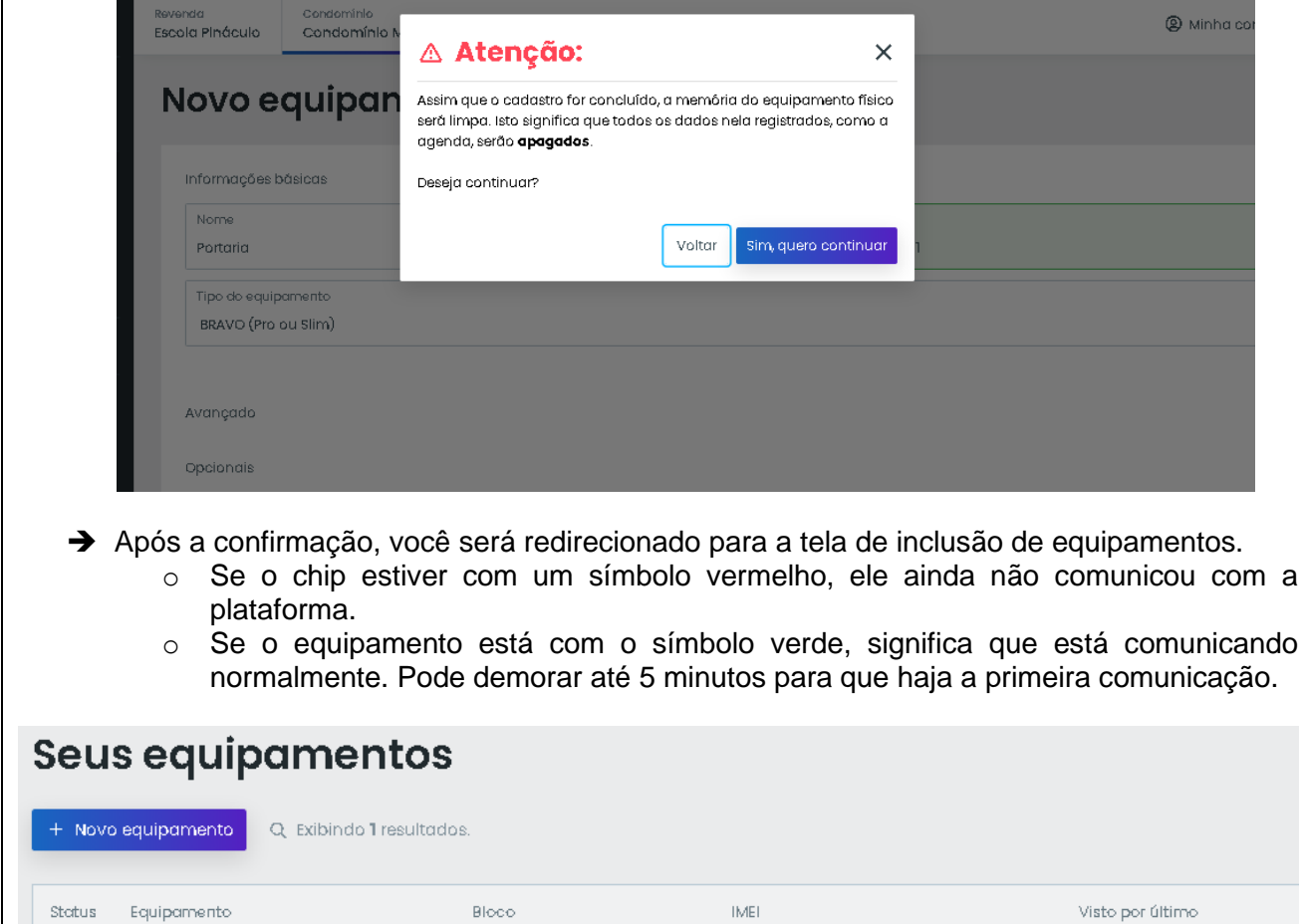

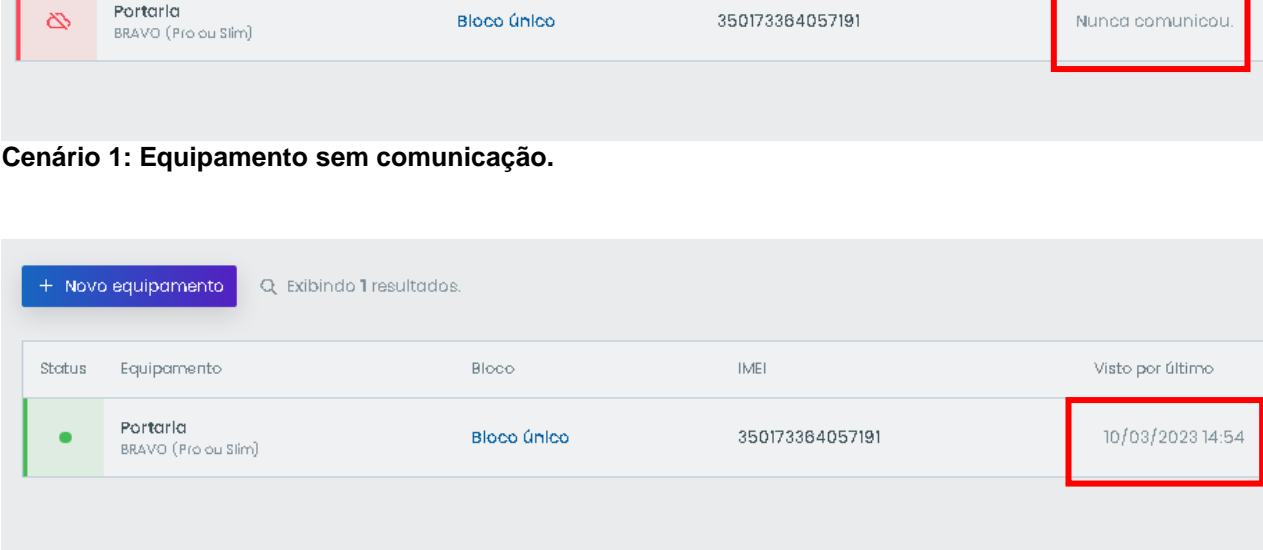

#### **Cenário 2: Equipamento com comunicação.**

## **Como adicionar apartamentos:**

h

- → Com o equipamento adicionado e realizando a comunicação, podemos iniciar o cadastro dos apartamentos e acessos:
- ➔ Para importar um backup de agenda do MC-Soft, clique na seta ao lado da opção "Ajustes de conta". Após isto, clique em "importar arquivos" para abrir a pagina de importação. Basta clicar no botão azul escrito "Arraste o arquivo ou clique aqui", localizar o backup em seu computador, e fazer a importação

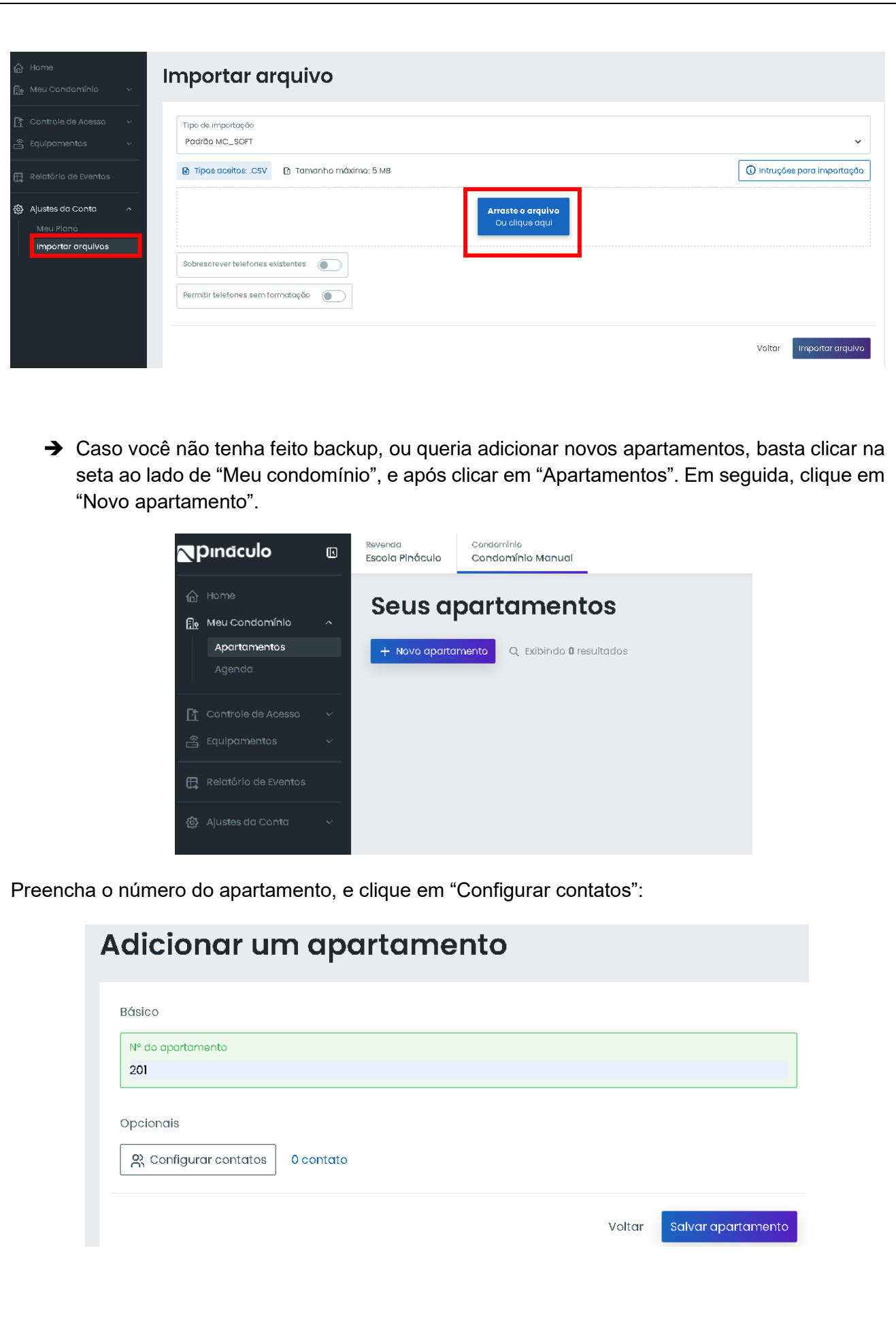

→ Após isto, cadastre o nome e número dos moradores referentes ao apartamento. É possível cadastrar até 4 números por apartamento. Terminado o cadastro, feche esta aba e clique em "Salvar apartamento".

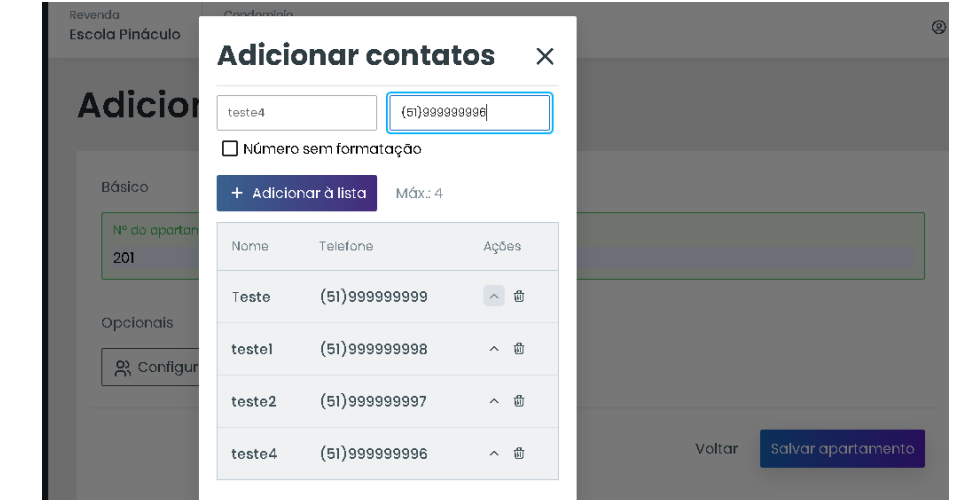

➔ Você será redirecionado para a tela de inclusão de apartamentos. Basta repetir o processo até preencher todos os apartamentos do condomínio.

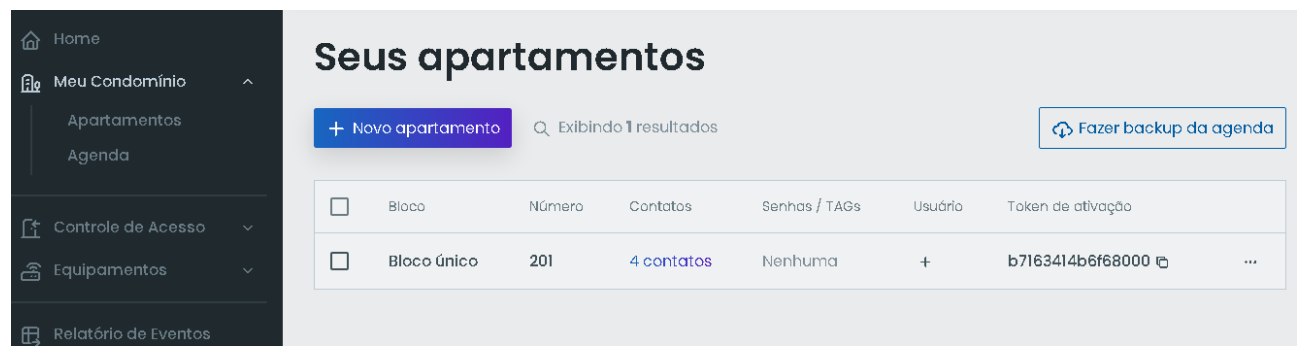

➔ Na aba "Agenda", você pode verificar os números cadastrados e a ordem de chamada do interfone para o apartamento. Para alterar a ordem, basta mover as setas ao lado de cada nome. O Nome no topo sempre será o primeiro a ser chamado.

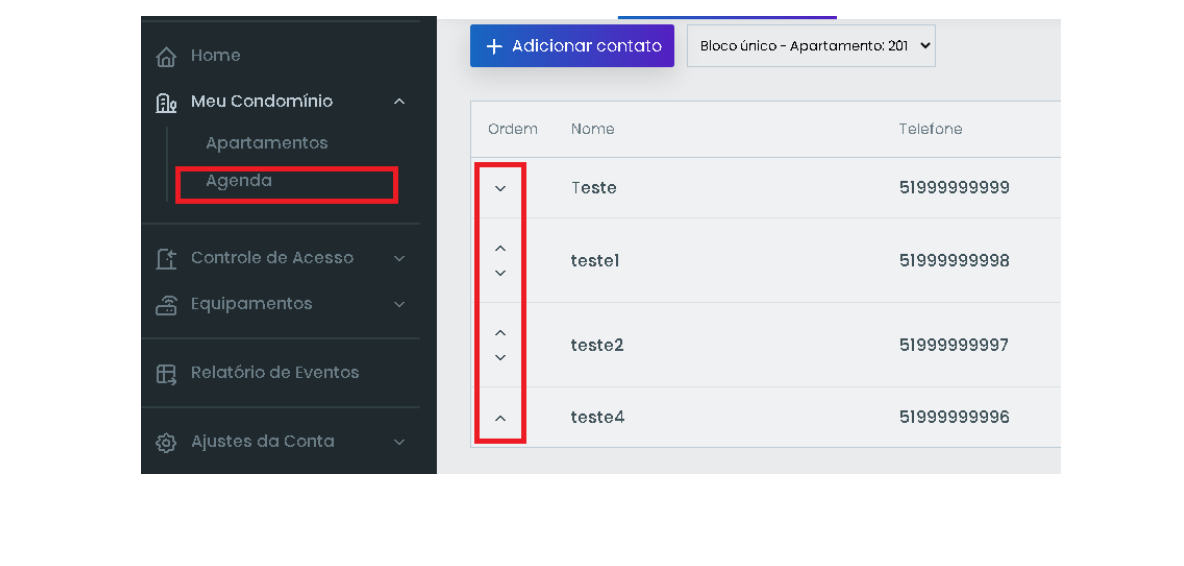

## **Como adicionar uma senha/tag:**

➔ Clique na seta ao lado da aba "Controle de acesso" para expandir o menu.

- o Clique em "senhas e tags".
- o Selecione o apartamento que será cadastrado o acesso
- o Clique em adicionar senha

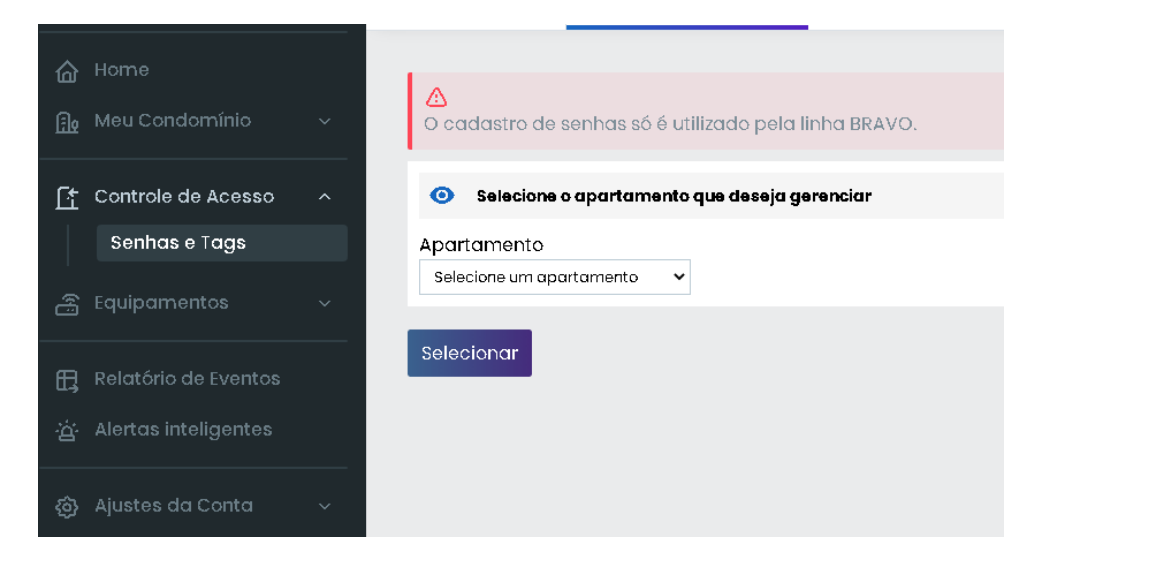

➔ Preencha os dados para identificação da senha/tag.

- o Atribua um nome para o acesso.
- o Selecione o tipo de acesso (Senha ou Tag)
- o Selecione a saída que será acionado ao digitar a senha ou aproximar a tag. (FA, AUX ou Ambos)
- o A senha precisa conter 4 números;
- o O código da Tag pode ser obtido pelo MC-Soft, aproximando a tag de um Painel Bravo ou com o Pináculo MasterTag.

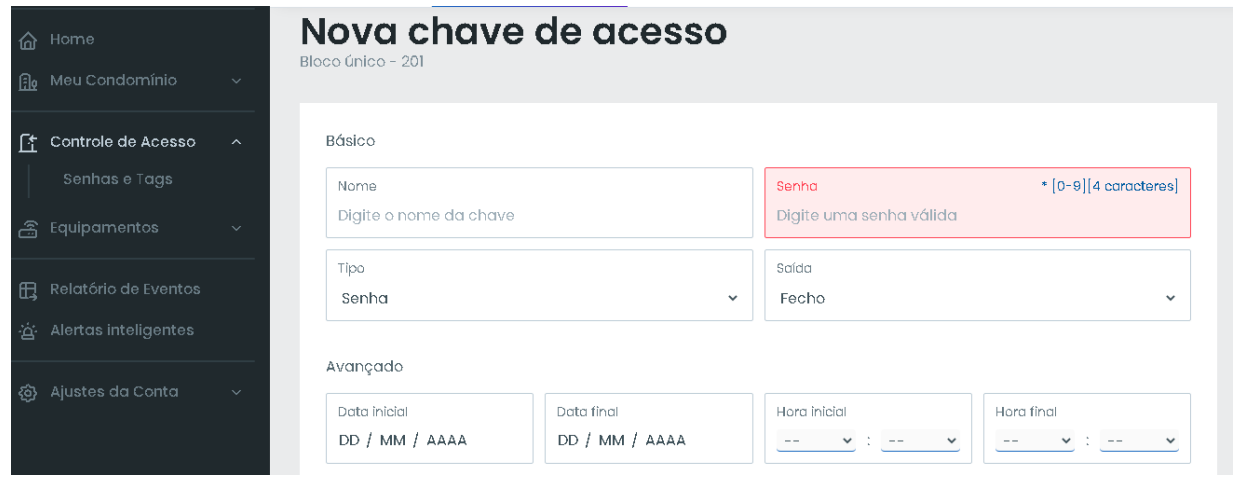

➔ Você pode limitar o funcionando dos acessos por faixa de horário, dia de semana, ou dia do mês. Caso você deixe as opções em branco, o acesso funcionará 24 horas por dia, 7 dias da semana;

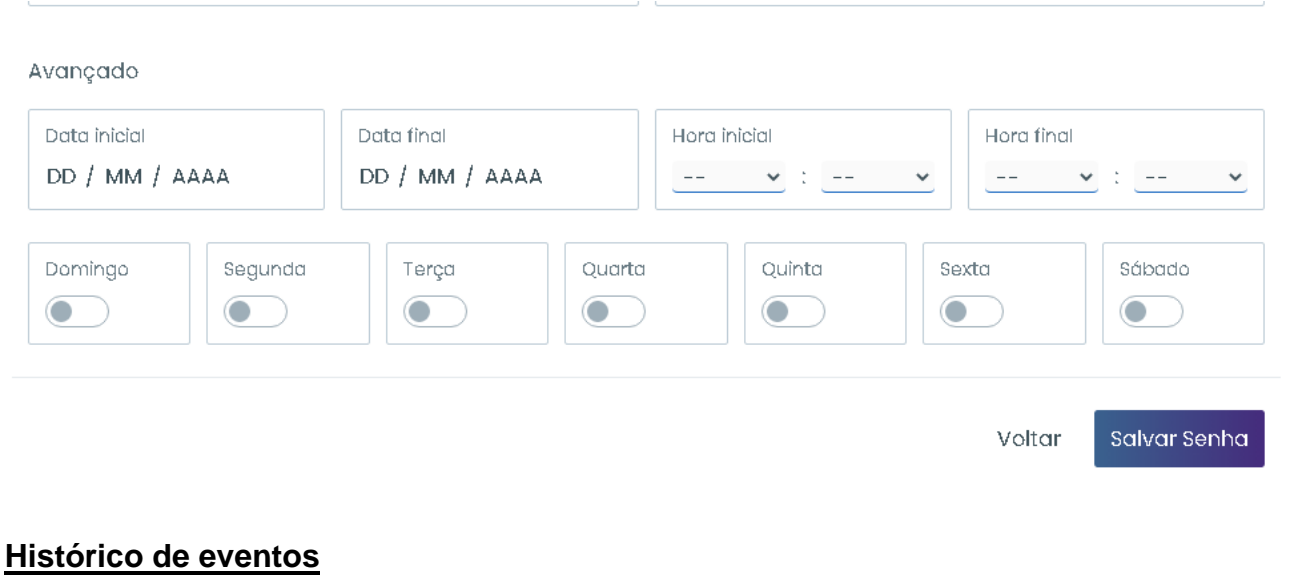

→ A Plataforma Web registra todas as chamadas, comandos de abertura e acessos do condomínio. Para visualizar o relatório, basta clicar no menu "Relatório de eventos"

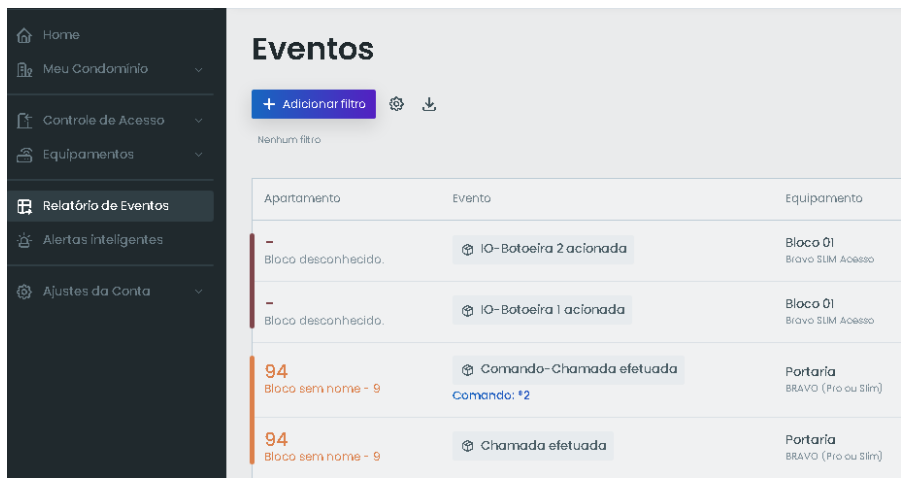

o É possível filtrar os resultados por tipo de evento, data, bloco ou apartamento

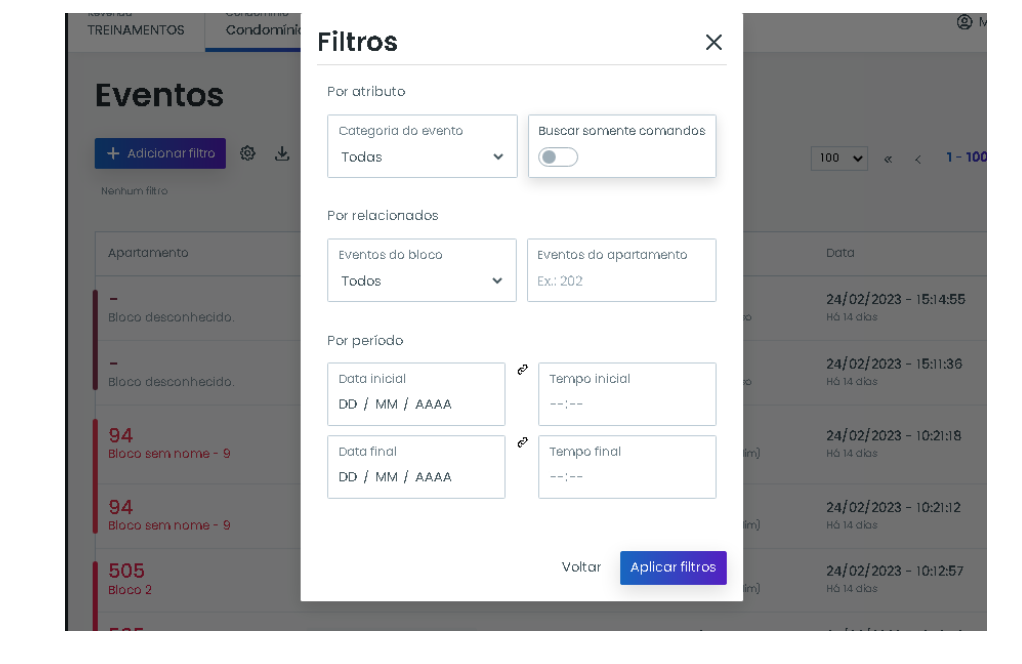

### **Como assinar um plano:**

- → A Plataforma Web Pináculo é gratuita para condomínios de até 10 apartamentos. Para gerenciar um condomínio com mais de 10 apartamentos, é necessário adquirir um plano.
	- o O plano possui opções mensais, trimestrais, semestrais ou anuais.
	- o Em uma conta Revenda, é necessário assinar um plano individual para cada condomínio, baseado no tamanho do condomínio;
- → Para assinar um plano, é necessário clicar na seta ao lado de "Ajustes de conta" para expandir o menu. Após isto, clique em "Meu plano".
	- o Selecione o plano que melhor se enquadre em seu condomínio. Os planos variam de 50 a 5000 residências.

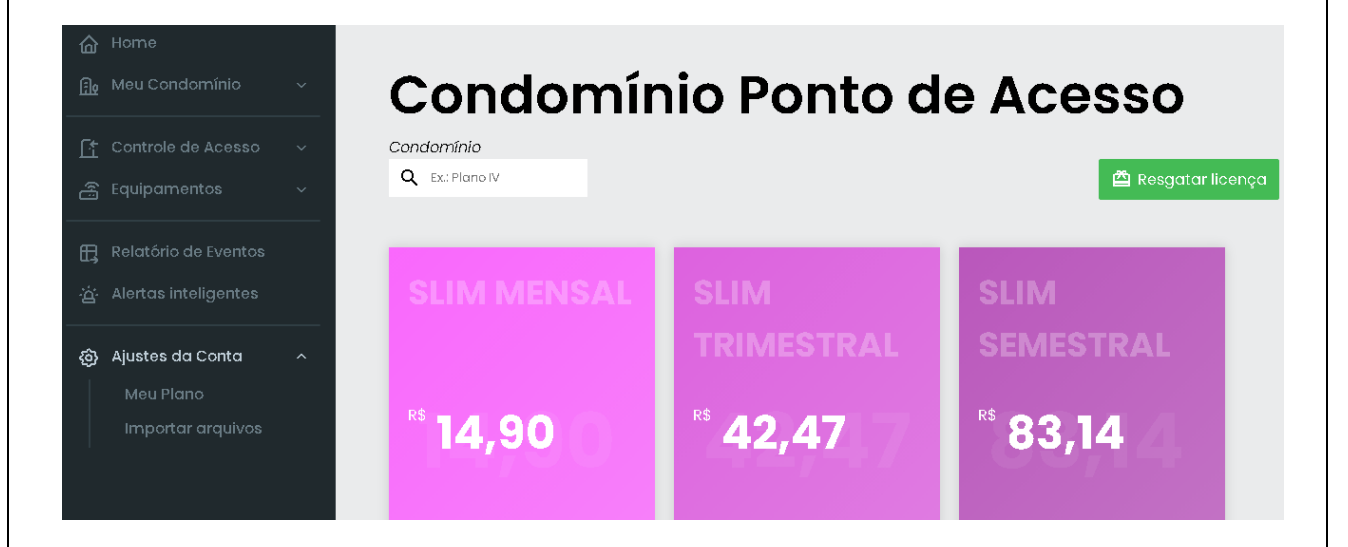

- → Após clicar no plano de sua escolha, você será direcionado para o menu de pagamento.
	- o É possível ativar a renovação automática do plano, o que garante um desconto de 10% no plano. Com essa opção ativa, é possível realizar o pagamento apenas pela plataforma da Cielo, com cartão de crédito.

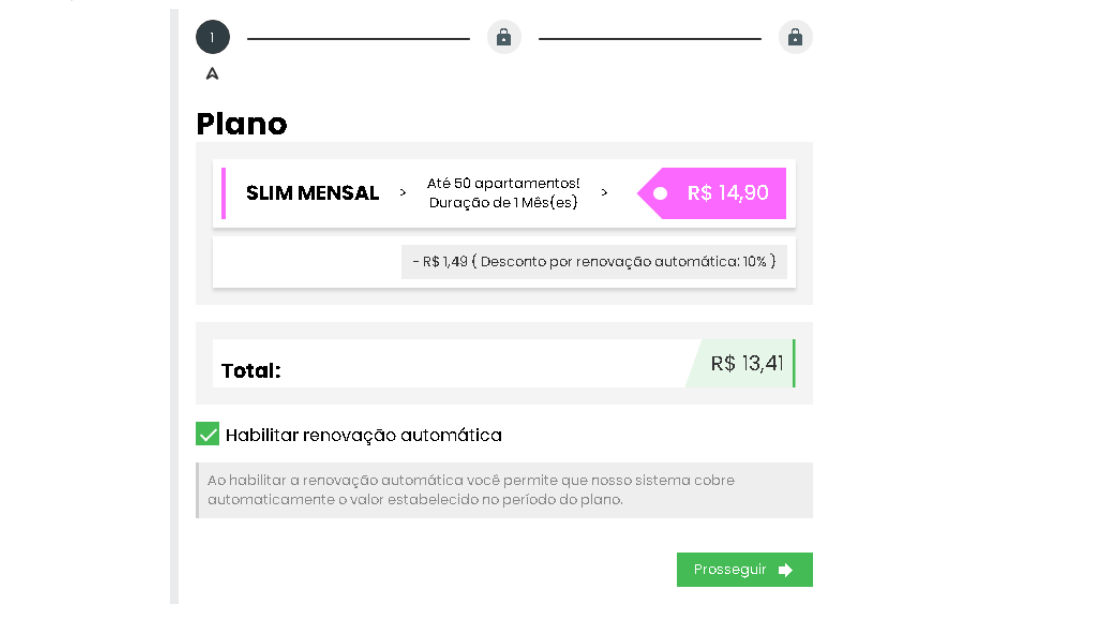

→ Para realizar o pagamento do plano por boleto, pix ou cartão de débito, é necessário desabilitar a opção de renovação automática, habilitando a opção de pagamentos via Mercado Pago

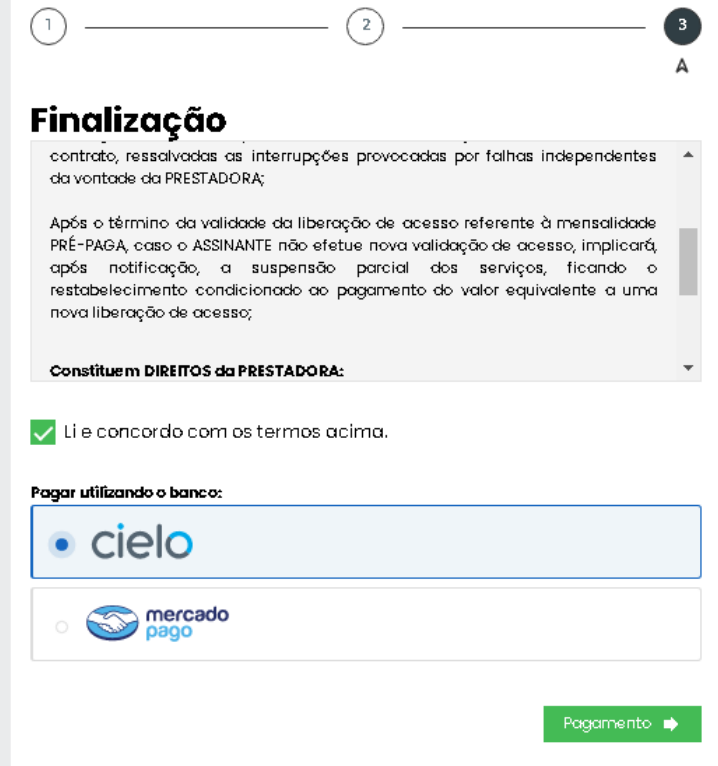

→ Compras realizadas via Boleto podem demorar até 72 horas para serem efetivadas.